# Obračun regresa: Korak 1

Zadnja sprememba 17/12/2024 3:12 pm CET

Pred pripravo obračuna **regresa,** preverimo naslednje nastavitve:

# **Ureditev nastavitev**

# 1. Tekoče poslovno leto

V meniju **Knjigovodstvo > Letne obdelave** preverimo, če imamo določeno ustrezno (tekoče) poslovno leto. **Tekoče poslovno leto** je leto, **za katerega obračunavamo regres**. To pomeni, da smo z letnimi [obdelavami](http://help.minimax.si/help/letne-obdelave-osnovne-moznosti) naredili prehod v novo leto.

# 2. Stopnja dohodnine pri obračunu regresa

Pri obračunu regresa program izračuna dohodnino samodejno po povprečni stopnji za posameznega delavca.

- Če program nima podatkov za izračun povprečne stopnje (na primer pri prvem obračunu v Minimaxu za tega delavca ali pri delavki na porodniškem dopustu), vpišemo stopnjo dohodnine za tega delavca v šifrantu delavcev.
	- 1 V meniju **Šifranti** > **Delavci** Izberemo **delavca.**
	- 2 Kliknemo **Uredi.**
	- $\left| \right|$

V polje **Odstotek dohodnine** vpišemo odstotek dohodnine za regres.

Če želimo, da pri regresu program izračuna povprečno stopnjo dohodnine, pustimo v tem primeru odstotek dohodnine 0,00.

#### **Ne spreglejte:**

Za izračun povprečne stopnje dohodnine program upošteva povprečje zadnjih šestih plač za posameznega delavca v tekočem letu, temu prišteje 1/12 letnega zneska regresa, ki je vpisan na prvem koraku obračuna regresa, in tako izračuna povprečno stopnjo akontacije dohodnine.

Do nastavitev posameznega delavca lahko dostopamo tudi na obračunu regresa.

## **Vnos obra**č**una regresa**

1 V meniju **Plače > Obračun Plač** kliknemo **Nov regres.**

2 Program odpre okno za obračun regresa.

# Osnovni podatki

3 V polju **mesec** program predlaga obdobje tekočega poslovnega leta. Obdobje lahko ročno spremenimo.

V primeru obračuna regresa v več delih, program pri naslednjem obračunu regresa samodejno predlaga mesec od prvi naslednji mesec od zadnjega obračuna regresa.

4 V polju **Naziv obračuna** program samodejno predlaga naziv. Naziv obračuna lahko poljubno uredimo.

- Podatek program izpisuje na plačilni listi, rekapitulaciji in v opisu temeljnice.
	- Če izplačujemo drugi, tretji del regresa, navedemo v nazivu, za večji pregled nad izplačili. Tako bodo tudi pregledi na konto karticah nedvoumni.

5 Vnesemo **Datum izplačila** > datum program upošteva na plačilnih nalogih in na ustreznih listinah.

6 Vnesemo **Datum knjiženja regresa** > datum program upošteva na temeljnici obračuna plače.

7 **Upoštevanje predhodnih izplačil za izračun dohodnine**: če dodamo kljukico, bo program upošteval predhodna izplačila pri izračunu akontacije dohodnine.

8 **Obračun odtegljajev:** če je polje označeno, bo program obračunal odtegljaja na delavcu tudi na obračunu regresa.

9 Vnesemo **Znesek regresa**. Vpisani znesek regresa program na obračunu predlaga pri vseh delavcih in je vezan na ta obračun in izplačilo.

10 Vnesemo **Letni znesek regresa**. Znesek predstavlja kumulativni letni znesek regresa, vključno s tem izplačilom. Vpisani znesek program vpiše na Obrazec 3.

#### minimax

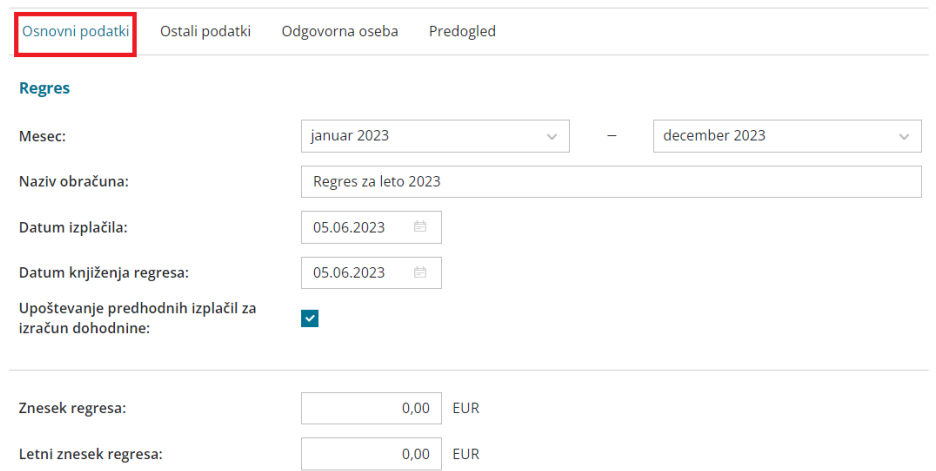

# Ostali podatki

11 **Neizplačan regres** > polje označimo v primeru, da bomo samo knjižili strošek regresa v tekočem poslovnem letu.

12 **Kolektivna pogodba:** podatek program izpiše na listinah za FURS in AJPES.

#### 13 **Konto za invalida nad kvoto:**

- Polje program prikaže v kolikor imamo zaposlenega delavca invalida nad kvoto.
- Določimo v primeru obračuna regresa nad uredbo.

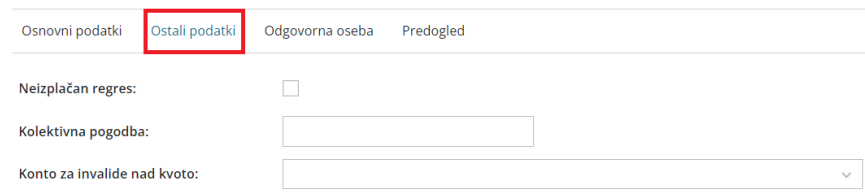

# Odgovorna oseba

14 **Odgovorna oseba:** vpisano ime program upošteva na listinah za FURS in AJPES.

15 **Telefon**: podatek program prikaže na listinah za FURS in AJPES.

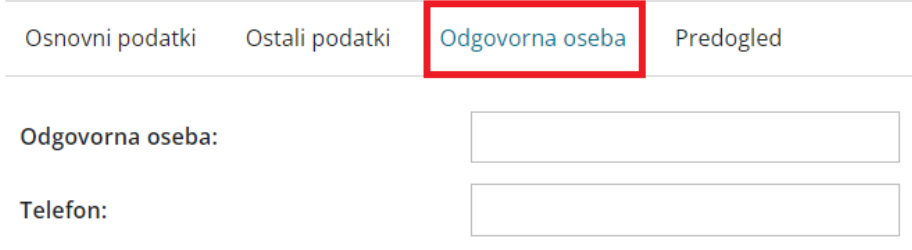

#### minimax

## Predogled

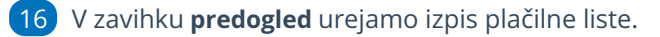

Več o urejanju izpisa plačilne liste preberite [tukaj](http://help.minimax.si/help/urejanje-izpisa-placilne-liste).

17 S klikom na gumb **Shrani** potrdimo [nastavitve](http://help.minimax.si/help/obracun-regresa-korak-2) in pridemo na naslednji korak obračuna regresa.

18 S klikom na **Opusti** prekličemo vnos podatkov in vse spremembe.

### **Naknadno urejanje osnovnih nastavitev obra**č**una**

Če želimo naknadno urejati predlagane nastavitve obračuna kliknemo na ikono za nastavitve  $\otimes$ .

Program odpre okno za urejanje **osnovnih** in **ostalih podatkov,** podatkov

za vnos **odgovorne osebe** ter **predogled** za urejanje nastavitev izpisa plačilne liste.

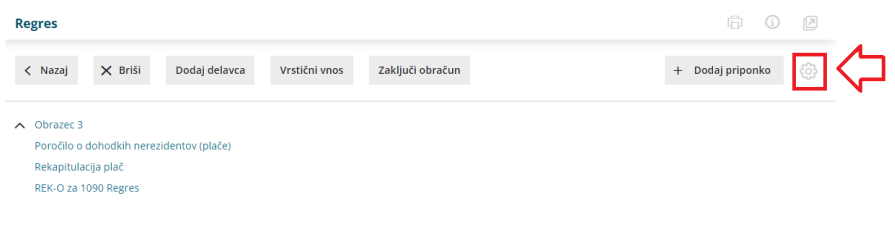